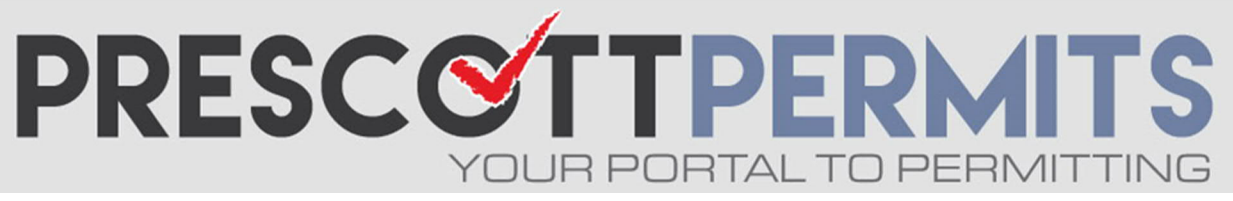

## **www.prescoƩpermits.com**

## **Customer Tutorial**

## How to Check Inspection History

**1. From your dashboard, click the blue permit number:**

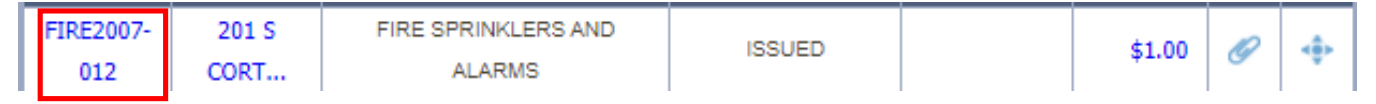

2. This will take you to the permit's information page. Click on the Inspections Tab.

Permit #FIRE2007-012

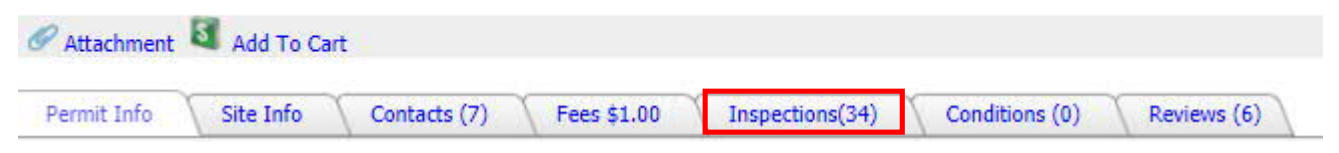

**3. All inspecƟons associated with this record, whether completed, pending, or not yet** 

scheduled, will be visible to you. Click the More Infortink to the far right of any completed inspection and you can see remarks and inspector notes.

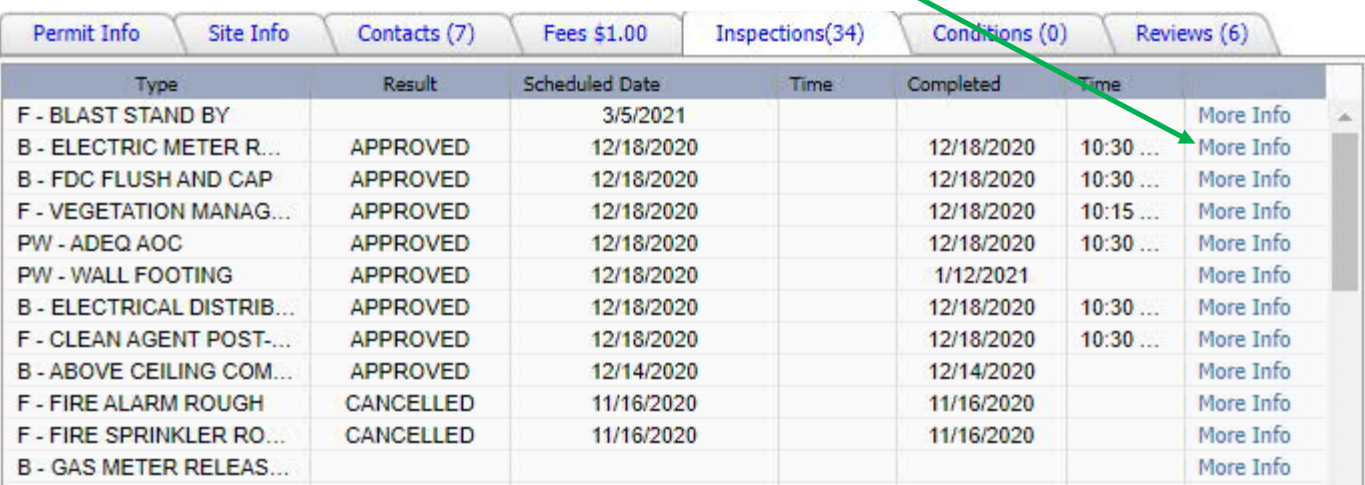

Please note that due to our automated inspection system, there may be inspections on this list that are not germane to the permit's scope of work. Additionally, there may be an inspection that is needed that is not listed on the permit. Note that in these instances you do not need to schedule inspections that don't fit the scope, and you can add needed inspections from the full inspection list from the dashboard by clicking the Request link under My Active Permits:

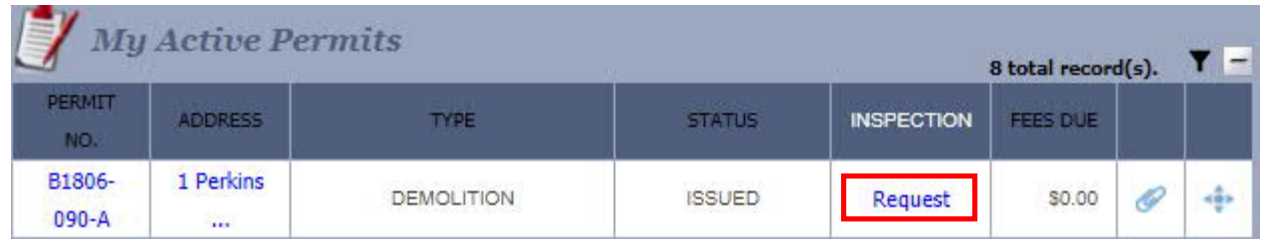